# COEUSLite

# **!!! Extension Educator IRB Exemption Use ONLY !!!!**

**HRPP IRB Protocol submissions should continue to utilize hardcopy process**

# **IRB – Amendments to Approved Exemptions**

Protocol Amendments are submissions which request changes to a previously approved Extension Exemption Request. Once an Amendment is approved, the updated information will be incorporated into the main protocol so that the information available is always the most current.

### **Create New Amendment**

- 1. Log into CoeusLite
- 2. Click "My IRB Protocols"
- 3. At the bottom of the IRB Home page, click the "Create New Amendment" button
- 4. The Select the IRB Protocol screen should open. This screen should display all protocols which are eligible for Amending

NOTE: If a protocol is not listed that you believe should be, it is likely you do not have the appropriate accesses for that record. Only persons with the Aggregator role on the base protocol may create Amendment submissions. Please contact coeushelp@purdue.edu for assistance.

- 5. Scroll through the list of eligible protocols and click anywhere on the listed protocol to create the new Amendment record
- 6. Once clicked, the Protocol Amendment Summary screen should open and be available for editing

#### **Complete Amendment Summary**

The Protocol Amendment Summary screen provides Reviewers an overview of the changes being requested in this submission and also selects the sections of the protocol to be amended. The Summary screen is initially presented when the Amendment is first created and must be completed before making any changes.

NOTE: Investigators may return to the Amendment Summary screen at any time prior to submission by clicking the "Amendment Summary" link found in the Create Submission section of the left navigation.

- 1. **Complete Amendment Summary** Enter a brief summary of the requested updates contained in this Amendment submission. This is to assist the IRB Reviewers in locating and identifying the requested updates. The actual updates MUST be completed in the protocol itself.
- 2. **Select Sections to Amend** You MUST check the box next to every section and/or Questionnaire you wish to Amend on this submission. If a section's box is not checked, NOTHING IN THAT SECTION MAY BE UPDATED. If a checkbox is missed, the Investigator may return to the Amendment Summary screen at any

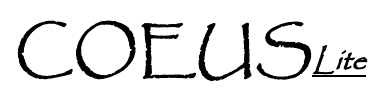

time to select additional sections to edit by going to "Amendment Summary" found in the Create Submission section.

3. **Save** – Once the Amendment Summary screen is complete, click Save. On initial save, the system will automatically open the General Info screen. You may then use the left navigation to go to the appropriate section of the protocol to amend.

#### **Amend Protocol Information**

Amend the information in a previously approved protocol application by directly changing the appropriate data fields or amending the available attachments. All updates to the previously approved application must be completed in the appropriate section of the Protocol record to ensure a complete and final protocol is reviewed. Only those sections with updated information should be updated for submission of the new Amendment.

NOTE**:** If sections or fields cannot be edited, review the "Amendment Summary" screen, found in the Create Submission section, to ensure the appropriate section's checkbox is checked.

#### **Amend Section 1: Protocol Details**

- 1. Click on the appropriate screen link in the Left Navigation
- 2. Make all appropriate changes to data fields as you described in the Amendment Summary
- 3. Click "Save" at the bottom of each screen you revise

 NOTE**:** For further instructions on how to complete or update the screens found in Section 1: Protocol Details, see the Protocol Details screens in the Initial Protocol Submission section of the online Investigator User Manual.

#### **Amend Section 2: Questionnaires**

- 1. Go to section 2: Questionnaires and click on Questionnaire to revise
- 2. Click "Modify" at top of completed Questionnaire
- 3. Click "Save & Proceed" until you get to first question needing revised
- 4. Make all appropriate changes
- 5. Repeat steps 3 & 4 for all questions requiring modification
- 6. When all Questionnaire revisions are complete, click the "Save & Complete" button to finish edits
- 7. Questionnaire Completion message will display and click "Ok" to navigate to and complete the next applicable protocol section that needs revisions

#### **Amend Section 3: Attachments**

NOTE: Attachments uploaded into CoeusLite records CANNOT be modified within the system. Attachments must be kept outside of Coeus or downloaded to desktop for editing and then re-uploaded.

- 1. Go to section 3: Attachments, click the "Attachments" link
- 2. Locate appropriate Attachment that needs updated from the Attachments in Original Protocol list
- 3. Click the "View" button next to the Attachment
- 4. Save the previously submitted document to your desktop if it is not already saved

**Additional assistance: coeushelp@purdue.edu** 

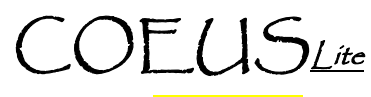

- 5. Open the document from desktop and make all appropriate changes. Be sure to **HIGHLIGHT** changed information
- 6. When revisions are complete, go back to the Attachments screen in CoeusLite. Click the "Amend" link next to the Attachment to revise
- 7. Complete the standard Browse/Upload to attach the revised document file and click "Save"
- 8. **Add New Document**: Click the Add New Document link and complete standard steps to add a new attachment
- 9. **Remove Document**: Attachments in a previously approved protocol application cannot be removed

 NOTE**:** Once an Amendment has been approved, the previously approved versions of the document may be viewed by clicking the "History" link.

## **Submit**

NOTE: Please be aware that when you "Submit to IRB" this only initiates the Academic Approval and IRB intake processes. IRB will not begin review until all Academic Approvals have been electronically obtained in the system. The first approval that will ALWAYS be required is from the person listed as Principal Investigator. This approval is required even if the PI is "Submitting to IRB".

#### **Submit to IRB**

- 1. Click the "Submit to IRB" link in the left navigation
- 2. Click "Submit for Review"
- 3. Validation Checks will automatically run and display results

 NOTE: If the Validations indicate any "Errors", those errors must be corrected before the system will allow submission.

4. Complete Submission Details

- **Type:** Select "Revised Exemption"
- **Review Type**: Select "Pending IRB Determination"
- **Type Qualifier**: Select "Initial Submission to IRB"
- 5. Click "Submit"

## **PI Approval**

If named PI has completed record and has "Submitted to IRB":

- 1. Click "Return to Protocol"
- 2. Click "Approval Routing" in the left navigation
- 3. Click "Approve"
- 4. Enter Comments and/or Attachments if desired
- 5. Click "Approve" again to complete PI Approval

If Investigator Delegate completed record and has "Submitted to IRB:

- 1. Open record from "My IRB Protocols" or Email Notification
- 2. Click "Protocol Details" and review submission

**Additional assistance: coeushelp@purdue.edu** 

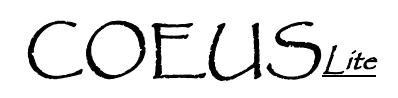

- 3. Click "Approval Routing" in the left navigation
- 4. Click "Approve"
- 5. Enter Comments and/or Attachments if desired
- 6. Click "Approve" again to complete PI Approval

**Additional assistance: coeushelp@purdue.edu**